#### Zoom テストミーティング(接続確認)の流れ ★Zoomのご利用が初めての方は、事前にご自身で接続のご確認をお願いします。 パソコンを利用する方 HELLO ※カメラやマイクが内蔵されていない場合、別途Webカメラやヘッドセット等を準備する必要があります。 ※ブラウザによって表示される位置や文言が異なります。参考程度にご覧ください。 **HIEL** ① http://zoom.us/test にアクセスし「参加」をクリックしてください。 zoom us を聞きますか? ミーティングテストに参加 https://zoom.us がこのアプリケーションを開く許可を求めています。 テストミーティングに参加してインターネット接続をテストします。 □ zoom.us でのこのタイプのリンクは常に関連付けられたアプリで開く 参加 キャンセル zoom.us を開く

## ② 上記(右側)のシステムダイアログが出たら、「zoom.usを開く」を選択してください。

### 3 名前を入力してください(既にアカウント登録している場合は、表示されません)

ご自身の名前を入力してミーティングに参加をクリックしてください。 名前は後から変更もできます。

ミーティングに参加できない場合、Zoomサポートセンターで有用な情報をご覧ください。

#### ④ 自分の顔を表示させる場合は「ビデオオンで参加」を選択してください。

顔を表示しない場合は、「ビデオオフで参加」を選択してください。テスト中は誰にも見られることはありません。

#### ⑤ スピーカーテストが始まります。着信音が聞こえたら「はい」を選択してください。

聞こえない場合はボリュームが0になっていないかを確認してください。

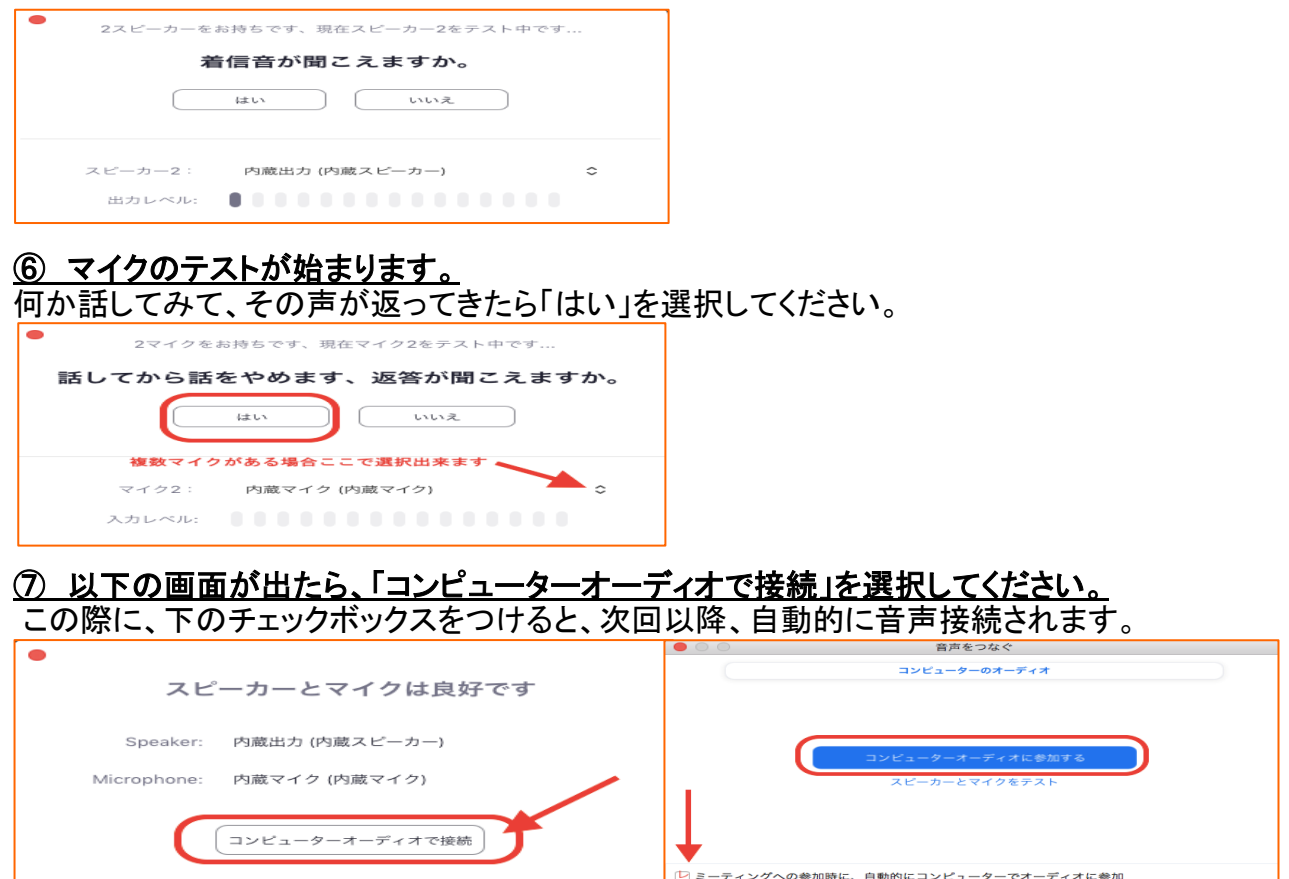

~以上で確認は終了です。テストミーティングからご退出ください。~

# スマートフォン・タブレットを利用する方

※お使いのデバイスにより、表示される文言が異なりますが進め方は同じです。

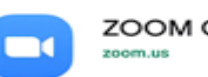

**ZOOM Cloud Meetings** 

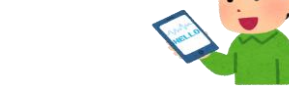

① App StoreまたはGoogle Playより「ZOOM Cloud Meetings」のアプリをインストールしてください。

#### ② インストールが完了したら、SafariやGoogle Chrome等ブラウザを起動してください。

#### ③
http://zoom.us/test にアクセスし、「参加」を選択してください。

「インストールしたアプリで 開く」または「アプリを起動」を選択してください。

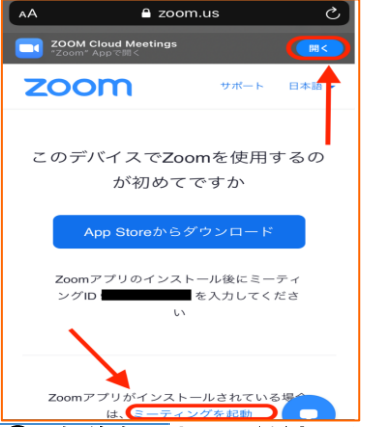

#### ④ 名前を入力してください( 既にアカウント登録している場合は、表示されません)

ご自身の名前を入力し、「続行」をタップ してください。 名前は後から変更もできます。

#### ⑤ 「 ZOOMがカメラへのアクセスを求めています(ZOOMに写真と動画の撮影を許可しますか)」

と表示されたら →「OK」または「許可」を選択 「ビデオプレビュー」が表示された場合は、「ビデオ付きで参加」をタップしてください。 顔を表示しない場合は「ビデオなしで参加」をタップしてください。

#### ⑥ ZOOMがマイクへのアクセスを求めています(ZOOMに音声の録音を許可しますか?) と表示されたら →「OK」または「許可」を選択

⑦ ZOOMは通知を送信しますよろしいですか? → ご希望に応じてどちらかをご選択ください。

⑧ 「インターネットを使用した通話」 または「オーディオを介して通話」を選択してください。 画面左下のオーディオマークが「×」の場合はオーディオをタップし「オーディオを介して通話」を選択してください。

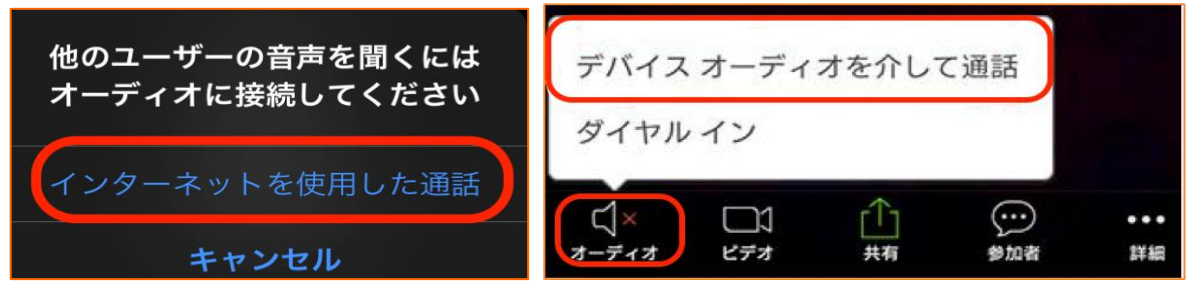

~以上で確認は終了です。テストミーティングからご退出ください。~

スタッフ応対

## 接続テスト(スタッフ応対)について

下記日時に、事務局スタッフが接続テストに応対いたします。

※接続テストは、可能な限り当日 Zoom を使用される場所と機器で行ってください。

※他の方とテストが重なる場合がございますが、順次対応させていただきますので予めご了承ください。

【接続テスト スタッフ応対日時】 事前予約不要

2022 年 5 月 25 日(水) 10:00~12:00

2022 年 5 月 26 日(木) 13:30~15:30

2022 年 5 月 27 日(金) 10:00~12:00

【参加方法】

- 1. Zoom のインストールを完了しておいてください。
- 2. Zoom を起動し、以下のいずれかの方法でご参加ください。

方法 1:下記リンクをクリックするか、URL をコピーしてブラウザに貼り付けてください。

https://us02web.zoom.us/j/85188859423?pwd=OHNSYmVlWURDa1ZrdzVZT3FVWVBJdz09

→確認メッセージが表示されたら「Zoom Meetings を開く」というボタンを押します。

方法 2:Zoom アプリを起動させ、「ミーティングに参加」をクリックします。

→ミーティング ID と名前を入力し「参加」ボタンを押します。

【ミーティング ID】 851 8885 9423

→パスコードを入力します。

【パスコード】: 636450